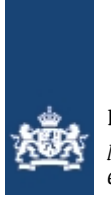

Rijkswaterstaat *Ministerie van Infrastructuur en Waterstaat*

# *Landelijk Meldpunt Afvalstoffen: Bron van inzicht* **XML vragen**

28 maart 2024

# Inhoudsopgave

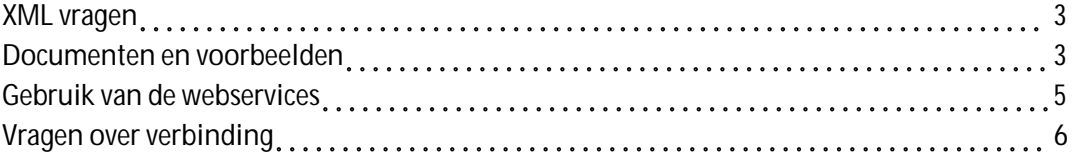

# <span id="page-2-0"></span>XML vragen

# <span id="page-2-1"></span>Documenten en voorbeelden

- Waar kan ik de XML-specificatie van AMICE downloaden?
- Ik probeer AMICE uit via de testomgeving. Via welke links ga ik naar de XML-webservices?
- Waar kan ik de WSDL van de AMICE-webservices downloaden?
- Waar kan ik een voorbeeld downloaden van een XML-bericht van de AMICE-webservices?
- [Ik krijg de melding 'false' of '500 error' als ik een XML-bericht verstuur. Wat nu?](https://www.lma.nl/faq/xml-vragen/vragen-documenten/#hd5a3905c-82ea-4da9-a9f7-04f02b0233fd)
- [Ik heb een melding gedaan en ik krijg de melding 'request entity too large'. Wat gaat er fout?](https://www.lma.nl/faq/xml-vragen/vragen-documenten/#h0c42686a-5dc4-4d75-b59e-049db53375e9)
- [Hoe maak ik speciale tekens in een XML-bericht?](https://www.lma.nl/faq/xml-vragen/vragen-documenten/#h33bf5b14-5cb5-480c-929c-366c202727b6)
- [Ik doe een 'Eerste Ontvangstmelding' en ik krijg de melding 'LokatieHerkomstAdresOnbekend'.](https://www.lma.nl/faq/xml-vragen/vragen-documenten/#h80e5949f-8693-496c-a0ed-1e7e5769bb59) [Wat gaat er fout?](https://www.lma.nl/faq/xml-vragen/vragen-documenten/#h80e5949f-8693-496c-a0ed-1e7e5769bb59)
- [XML-verbindingsproblemen](https://www.lma.nl/faq/xml-vragen/vragen-documenten/#h056ab2c8-752d-4bd6-bb20-f918ac53d798)

#### **Waar kan ik de XML-specificatie van AMICE downloaden?**

Hier kunt u de XML-specificatie van de AMICE koppelvlakken downloaden:

[Versie 3.1 \(pdf, 1.5 MB\)](https://www.lma.nl/publish/pages/105063/amice-interfaces-voor-melders-voor-amice-3-1_2_1.pdf) – Beschikbaar vanaf april 2022 op de productieomgeving van AMICE

Let op! U dient uw meldingen te doen via koppelvlakspecificatie versie 3.0. Meldingen die vanaf de specificatie v2.1.1 worden gedaan worden geweigerd.

#### **Ik probeer AMICE uit in de testomgeving. Via welke links ga ik naar de XMLwebservices?**

Gebruik onderstaande links als u naar de XML-webservices wilt.

- [Melden](https://test.lma.nl/Amice.WebService3/MeldingService.asmx)
- [Opvragen status](https://test.lma.nl/Amice.WebService3/OpvragenStatusService.asmx)
- [Toetsen afvalstroomnummer](https://test.lma.nl/Amice.WebService3/ToetsenAfvalstroomnummerService.asmx)

#### **Waar kan ik de WSDL van de AMICE-webservices downloaden?**

Wilt u de WSDL van de AMICE-webservices downloaden? Doorloop dan de volgende stappen:

- Vraag een toegangsaccount voor de bedrijven-testomgeving aan via [https://test.lma.nl](http://test.lma.nl/)
- Stuur hierna een mail naar de LMA helpdesk zodat uw toegangsaccount kan worden goedgekeurd.
- Genereer een XML certificaat via de menuoptie 'Uw profiel'
- Open één van de onderstaande links in de testomgeving.

Voor de XML-Webservices v3.0

- [Melden](https://test.lma.nl/Amice.WebService3/MeldingService.asmx?WSDL)
- [Opvragen status](https://test.lma.nl/Amice.WebService3/OpvragenStatusService.asmx?WSDL)
- [Toetsen afvalstroomnummer](https://test.lma.nl/Amice.WebService3/ToetsenAfvalstroomnummerService.asmx?WSDL)

#### **Waar kan ik een voorbeeld downloaden van een XML-bericht van de AMICEwebservices?**

Gebruik 1 van de links hieronder als u een voorbeeld wilt downloaden. De velden in deze voorbeelden

zijn leeg. **Let op:** u hebt wel een toegangsaccount voor de testomgeving nodig. Ook heeft een XML certificaat nodig. Vraag een account voor de testomgeving aan via [https://test.lma.nl.](https://test.lma.nl) Voor de XML-Webservices v3.0

- [MaandelijkseOntvangstMelding](https://test.lma.nl/Amice.WebService3/MeldingService.asmx?op=MaandelijkseOntvangstMelding)
- [EersteOntvangstMelding](https://test.lma.nl/Amice.WebService3/MeldingService.asmx?op=EersteOntvangstMelding)
- [AfgifteMelding](https://test.lma.nl/Amice.WebService3/MeldingService.asmx?op=AfgifteMelding)
- [Nulmelding](https://test.lma.nl/Amice.WebService3/MeldingService.asmx?op=NulMelding)
- [OpvragenStatusService](https://test.lma.nl/Amice.WebService3/OpvragenStatusService.asmx?op=OpvragenStatus)
- [ToetsenAfvalstroomNummerService](https://test.lma.nl/Amice.WebService3/ToetsenAfvalstroomNummerService.asmx?op=ToetsenAfvalstroomNummer)

#### **Ik krijg de melding 'false' of '500 error' als ik een XML-bericht verstuur. Wat nu?**

Als u de melding 'false' of '500 error' krijgt, voldoet uw XML-bericht niet aan alle regels. Hierdoor krijgt u géén retourbericht. Hier kunt u de [XML-specificatie van AMICE downloaden \(pdf, 1.6 MB\)](https://www.lma.nl/publish/pages/105063/amice-interfaces-voor-melders-voor-amice-3-0_1.pdf)

Krijgt u de melding 'true' en krijgt u toch geen retourbericht? Bel dan de LMA-helpdesk.

#### **Ik heb een melding gedaan en ik krijg de melding 'request entity too large'. Wat gaat er fout?**

Het bericht dat u stuurt, is te groot. Deel het bericht in kleine stukken, bijvoorbeeld minder meldingen in een bericht. Stuur deze kleinere berichten apart naar AMICE.

#### **Hoe maak ik speciale tekens in een XML-bericht?**

Wilt u een speciaal teken maken in een XML-bericht? Doe dit dan op dezelfde manier als in een HTMLbericht. Bijvoorbeeld: de code<is<

#### **Ik doe een 'Eerste Ontvangstmelding' en ik krijg de melding 'LokatieHerkomstAdresOnbekend'. Wat gaat er fout?**

Krijgt u de melding 'LokatieHerkomstAdresOnbekend'? En weet u zeker dat de postcode bestaat die u heeft ingevuld? Controleer dan de tekens die u heeft gebruikt. U mag maximaal 6 tekens gebruiken en u mag géén spatie zetten tussen de cijfers en de letters.

#### **XML-verbindingsproblemen**

Hieronder vindt u specifiek de vragen over XML-verbindingsproblemen.

#### **Mijn programma krijgt geen verbinding met AMICE. Wat moet ik doen?**

Krijgt uw programma geen verbinding met AMICE? Lees dan hieronder wat u moet doen.

- Controleer of uw certificaat nog geldig is. Bij de vraag [Hoe controleer ik of het certificaat geldig is](https://www.lma.nl/faq/xml-vragen/vragen-verbinding/#h66824c01-acaf-4b7b-9bf4-7c0b2c865458) staat voor u uitgelegd hou u deze controle uit kunt voeren.
- Controleer of het AMICE Servercertificaat (Een PKIoverheid-certificaat) door uw software vertrouwd wordt. De uitgever van het certificaat, QuoVadis, moet door uw software worden beschouwd als een vertrouwde certificeringsinstantie. Vraag uw ICT-expert of softwareleverancier hoe dit voor uw software gerealiseerd kan worden.
- Heeft u al langer dan 1 jaar geen gebruikgemaakt van AMICE met behulp van eHerkenning? Dan is uw certificaat tijdelijk geblokkeerd. Log dan 1 keer in met eHerkenning om uw certificaat weer te deblokkeren.
- Controleer of het certificaat is geïnstalleerd volgens de procedure die uw programma voorschrijft. Neem bij vragen hierover contact op met uw softwareleverancier.
- Gebruik de juiste inloggegevens. U vindt uw inlognaam boven in het scherm 'Aanmaken en

Downloaden XML Certificaat'. Dit scherm opent u met de knop 'uw profiel' rechtsboven in AMICE en vervolgens de knop 'XML Certificaat'. Uw wachtwoord heeft u zelf gekozen toen u een AMICEcertificaat aanvroeg.

- Controleer of u het juiste certificaat voor de juiste omgeving gebruikt. Let op: als u AMICE uitprobeert op de testomgeving, gebruikt u ook het certificaat dat u voor deze testomgeving heeft aangemaakt. Het certificaat van de testomgeving werkt niet voor het 'echte' AMICE, en andersom.
- Controleer of uw meldsoftware, besturingssysteem en internetbrowser up-to-date zijn en dus overweg kunnen met moderne en veilige internetprotocollen.

#### **Mijn computer accepteert het XML-bericht niet. Wat moet ik doen?**

Accepteert uw computer het XML-bericht niet? Controleer dan of het bericht voldoet aan de [XML](https://www.lma.nl/faq/xml-vragen/vragen-documenten/#h9af7c8e5-1cf4-40e8-9017-255ab90118ff) [Specificaties van het AMICE XML koppelvlak](https://www.lma.nl/faq/xml-vragen/vragen-documenten/#h9af7c8e5-1cf4-40e8-9017-255ab90118ff)

#### **Hoe controleer ik of het certificaat geldig is?**

Wilt u weten of uw AMICE certificaat geldig is? Klik dan op 1 van de volgende links en log in met uw gebruikersnaam en wachtwoord. Lukt dat? Dan is uw certificaat geldig.

- [Certificaatcontrole AMICE productieomgeving](https://amice.lma.nl/Amice.WebAppAD/frmCertificaatControle.aspx)
- [Certificaatcontrole AMICE testomgeving](https://test.lma.nl/Amice.WebAppAD/frmCertificaatControle.aspx)

#### **Ik krijg de melding '403 Forbidden'. Wat moet ik doen?**

Krijgt u de melding '403 Forbidden'? Controleer dan de dingen hieronder.

**Let op**: weet u niet hoe u dit moet doen? Vraag dan uw afdeling ICT om hulp.

- Controleer of uw programma het certificeringspad kent. En dus het AMICE-cliëntcertificaat accepteert. Is dit niet zo? Lees dan de volgende vraag over het certificeringspad
- Weet u niet hoe deze controle kunt uitvoeren? Raadpleeg dan uw ICT-afdeling.
- Controleer of uw certificaat geldig is. Lees in de vraag [Hoe controleer ik of het certificaat geldig is](https://www.lma.nl/faq/xml-vragen/vragen-verbinding/#h66824c01-acaf-4b7b-9bf4-7c0b2c865458) hoe u deze controle uit kunt voeren.

#### **Mijn computer kent het certificeringspad niet. Hierdoor accepteert hij het AMICEcliëntcertificaat niet. Wat moet ik doen?**

Krijgt u de melding 'het certificeringspad kan niet worden achterhaald'? Installeer dan het 'rootcertificaat' van AMICE dat u samen met het AMICE certificaat heeft gedownload op het AMICEwebportaal. Het rootcertificaat heeft de bestandsnaam 'root\_certificaat.cer'. Dit certificaat moet u installeren als 'vertrouwde basiscertificeringsinstantie'.

**Let op**: weet u niet hoe u dit doet? Vraag dan uw afdeling ICT om hulp.

# <span id="page-4-0"></span>Gebruik van de webservices

Ik wil toegang aanvragen voor de Bedrijven Test Omgeving. Hoe doe ik dat?Ik krijg de melding 'false' of '500 error' als ik een XML-bericht verstuur. Wat nu?

Ik heb een melding gedaan en ik krijg de melding 'request entity too large'. Wat gaat er fout? Hoe maak ik speciale tekens in een XML-bericht?

Ik heb een bedrijfsnummer aangevraagd. En nu krijg ik een lijst met bedrijven. Wat moet ik met de lijst doen?

Ik doe een 'Eerste Ontvangstmelding' en ik krijg de melding 'LokatieHerkomstAdresOnbekend'. Wat gaat

#### er fout?

#### **Ik wil toegang aanvragen voor de Bedrijven Test Omgeving. Hoe doe ik dat?**

In de Bedrijven Test Omgeving (BTO) kunnen softwareleveranciers alvast testen of de aanpassingen die zij hebben gedaan voor nieuwe versies van AMICE goed werken.

Via<https://test.lma.nl>kan men na inloggen met een eHerkenningsaccount een account aanvragen, dat wordt behandeld door de helpdesk.

#### **Ik krijg de melding 'false' of '500 error' als ik een XML-bericht verstuur. Wat nu?**

Als u de melding 'false' of '500 error' krijgt, voldoet uw XML-bericht niet aan alle regels. Hierdoor krijgt u géén retourbericht. Hier kunt u de XML-specificatie van AMICE downloaden: [XML-specificatie \(pdf, 1.6](https://www.lma.nl/publish/pages/105062/amice_interfaces_voor_melders_290819_v2_1_1.pdf) [MB\)](https://www.lma.nl/publish/pages/105062/amice_interfaces_voor_melders_290819_v2_1_1.pdf)

Krijgt u de melding 'true' en krijgt u toch geen retourbericht? Bel dan de LMA-helpdesk.

#### **Ik heb een melding gedaan en ik krijg de melding 'request entity too large'. Wat gaat er fout?**

Het bericht dat u stuurt, is te groot. Deel het bericht in kleine stukken, bijvoorbeeld minder meldingen in een bericht. Stuur deze kleinere berichten apart naar AMICE.

#### **Hoe maak ik speciale tekens in een XML-bericht?**

Wilt u een speciaal teken maken in een XML-bericht? Doe dit dan op dezelfde manier als in een HTMLbericht. Bijvoorbeeld: de code &It; is <

#### **Ik heb een bedrijfsnummer aangevraagd. En nu krijg ik een lijst met bedrijven. Wat moet ik met de lijst doen?**

Vraagt u een bedrijfsnummer aan via AMICE? En kent AMICE het bedrijf niet? Dan stuurt AMICE u een lijst met bedrijven die u misschien bedoelt.

- Staat het bedrijf waar u een bedrijfsnummer voor aanvraagt op de lijst? Doe dan nog een aanvraag en gebruik de gegevens die op de lijst staan. **Let op:** Verander dan ook de gegevens van het bedrijf in uw eigen administratie.
- Staat het bedrijf niet op de lijst? Vraag dan een bedrijfsnummer aan via Amice via internet.

#### **Ik doe een 'Eerste Ontvangstmelding' en ik krijg de melding 'LokatieHerkomstAdresOnbekend'. Wat gaat er fout?**

Krijgt u de melding 'LokatieHerkomstAdresOnbekend'? En weet u zeker dat de postcode bestaat die u heeft ingevuld? Controleer dan de tekens die u heeft gebruikt. U mag maximaal 6 tekens gebruiken en u mag géén spatie zetten tussen de cijfers en de letters.

Is de postcode fout die u heeft ingevuld? AMICE controleert dan de juistheid van de plaatsnaam, de straat en het huisnummer die u heeft ingevuld.

### <span id="page-5-0"></span>Vragen over verbinding

Hieronder vindt u specifiek de vragen over XML-verbindingsproblemen.

#### **Mijn programma krijgt geen verbinding met AMICE. Wat moet ik doen?**

Krijgt uw programma geen verbinding met AMICE? Lees dan hieronder wat u moet doen.

- Controleer of uw certificaat nog geldig is. Bij de vraag [Hoe controleer ik of het certificaat geldig is](https://www.lma.nl/faq/xml-vragen/vragen-verbinding/#h66824c01-acaf-4b7b-9bf4-7c0b2c865458) staat voor u uitgelegd hou u deze controle uit kunt voeren.
- Controleer of het AMICE Servercertificaat (Een PKIoverheid-certificaat) door uw software vertrouwd wordt. De uitgever van het certificaat, QuoVadis, moet door uw software worden beschouwd als een vertrouwde certificeringsinstantie. Vraag uw ICT-expert of softwareleverancier hoe dit voor uw software gerealiseerd kan worden.
- Heeft u al langer dan 1 jaar geen gebruikgemaakt van AMICE met behulp van eHerkenning? Dan is uw certificaat tijdelijk geblokkeerd. Log dan 1 keer in met eHerkenning om uw certificaat weer te deblokkeren.
- Controleer of het certificaat is geïnstalleerd volgens de procedure die uw programma voorschrijft. Neem bij vragen hierover contact op met uw softwareleverancier.
- Gebruik de juiste inloggegevens. U vindt uw inlognaam boven in het scherm 'Aanmaken en Downloaden XML Certificaat'. Dit scherm opent u met de knop 'uw profiel' rechtsboven in AMICE en vervolgens de knop 'XML Certificaat'. Uw wachtwoord heeft u zelf gekozen toen u een AMICEcertificaat aanvroeg.
- Controleer of u het juiste certificaat voor de juiste omgeving gebruikt. Let op: als u AMICE uitprobeert op de testomgeving, gebruikt u ook het certificaat dat u voor deze testomgeving heeft aangemaakt. Het certificaat van de testomgeving werkt niet voor het 'echte' AMICE, en andersom.
- Controleer of uw meldsoftware, besturingssysteem en internetbrowser up-to-date zijn en dus overweg kunnen met moderne en veilige internetprotocollen.

#### **Mijn computer accepteert het XML-bericht niet. Wat moet ik doen?**

Accepteert uw computer het XML-bericht niet? Controleer dan of het bericht voldoet aan de [XML](https://www.lma.nl/publish/pages/105060/amice_interfaces_voor_melders_290819_v2_1_1.pdf) [Specificaties van het AMICE XML koppelvlak \(pdf, 1.6 MB\).](https://www.lma.nl/publish/pages/105060/amice_interfaces_voor_melders_290819_v2_1_1.pdf)

#### **Hoe controleer ik of het certificaat geldig is?**

Wilt u weten of uw AMICE certificaat geldig is? Klik dan op 1 van de volgende links en log in met uw gebruikersnaam en wachtwoord. Lukt dat? Dan is uw certificaat geldig.

- [Certificaatcontrole AMICE productieomgeving](https://amice.lma.nl/Amice.WebAppAD/frmCertificaatControle.aspx)
- [Certificaatcontrole AMICE testomgeving](https://test.lma.nl/Amice.WebAppAD/frmCertificaatControle.aspx)

#### **Ik krijg de melding '403 Forbidden'. Wat moet ik doen?**

Krijgt u de melding '403 Forbidden'? Controleer dan de dingen hieronder.

**Let op**: weet u niet hoe u doet? Vraag dan uw afdeling ICT om hulp.

- Controleer of uw programma het certificeringspad kent. En dus het AMICE-cliëntcertificaat accepteert. Is dit niet zo? Lees dan de volgende vraag over het certificeringspad.
	- Weet u niet hoe deze controle kunt uitvoeren? Raadpleeg dan uw ICT-afdeling.
- Controleer of uw certificaat geldig is. Lees in de vraag [Hoe controleer ik of het certificaat geldig is](https://www.lma.nl/faq/xml-vragen/vragen-verbinding/#h66824c01-acaf-4b7b-9bf4-7c0b2c865458) hoe u deze controle uit kunt voeren.

#### **Mijn computer kent het certificeringspad niet. En hierdoor accepteert hij het AMICEcliëntcertificaat niet. Wat moet ik doen?**

Krijgt u de melding 'het certificeringspad kan niet worden achterhaald'? Installeer dan het 'rootcertificaat' van AMICE dat u samen met het AMICE certificaat heeft gedownload op het AMICEwebportaal. Het rootcertificaat heeft de bestandsnaam 'root\_certificaat.cer'. Dit certificaat moet u installeren als 'vertrouwde basiscertificeringsinstantie'.

**Let op**: weet u niet hoe u dit doet? Vraag dan uw afdeling ICT om hulp.

URL: <https://www.lma.nl/faq/xml-vragen/> Datum: 28 maart 2024